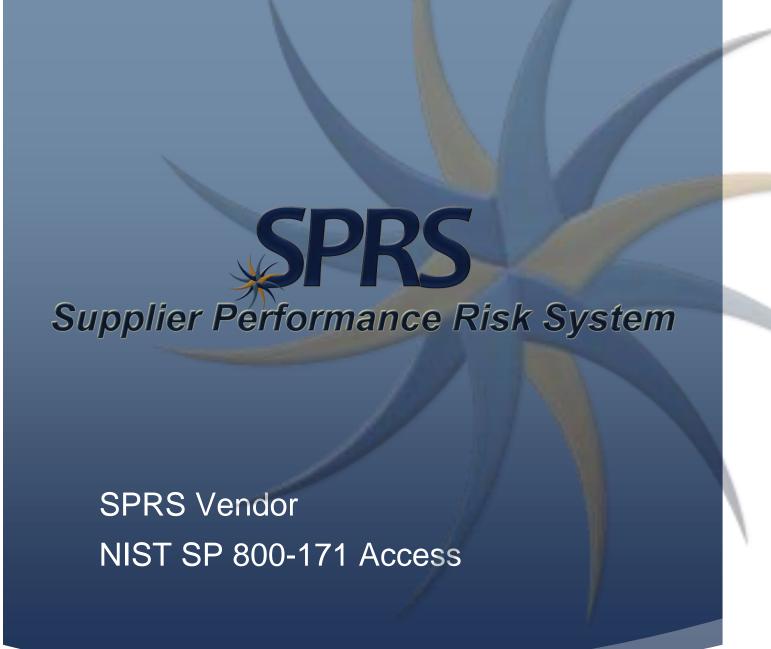

SPRS VENDOR NIST SP 800-171 ACCESS

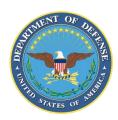

## SPRS Vendor NIST Access

The "SPRS Cyber Vendor User" role is required to enter or edit cyber information (NIST SP 800-171 assessment results). To view company cyber information and monitor company data and scoring, request the "Contractor/Vendor (Support Role)" role for the SPRS application in PIEE. Once submitted, the request is reviewed and approved by the Contractor Account Administrator (CAM) associated with the Commercial and Government Entity (CAGE).

## Existing PIEE Users:

NOTE: New PIEE Users skip to bottom of page two.

- Log in to PIEE
- Click "My Account" in the header then Click "Add Additional Roles"

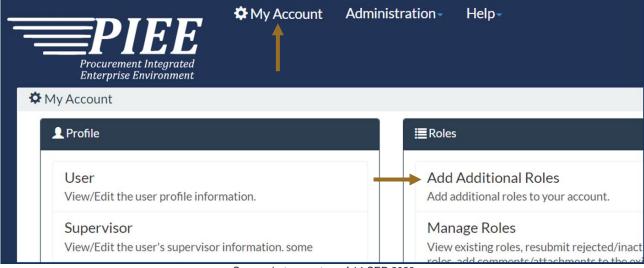

Screenshot current as of 14 SEP 2023

- Follow the prompts to verify User profile and Supervisor/Agency Information
- > Select "SPRS Supplier Performance Risk System" from Application list
- Select one or both roles from User Roles list
- Click "Add Roles"

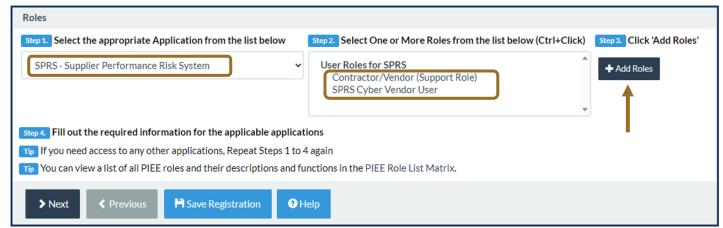

Screenshot current as of 14 SEP 2023

## Enter "Location Code / CAGE"

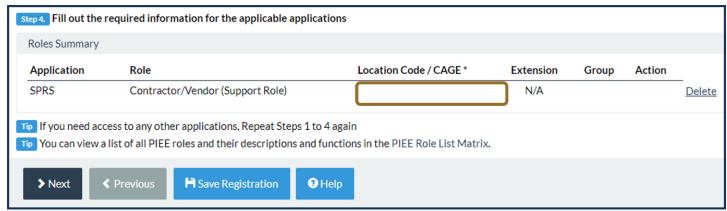

Screenshot current as of 14 SEP 2023

**NOTE:** Request access to multiple CAGEs by repeating the Role steps for each CAGE. If requesting the cyber role, access to one of the CAGEs in a CAGE hierarchy provides access to all. CAGE hierarchy is identified by the System for Award Management (SAM) based on entity registration data.

- Follow the prompts to complete Registration steps 4 6: Justification, Summary, and Agreement.
- Access to SPRS requires CAM activation.
- Important: If there is only one CAM designated for a CAGE and that CAM is requesting access: contact PIEE, <a href="mailto:disa.global.servicedesk.mbx.eb-ticket-requests@mail.mil">disa.global.servicedesk.mbx.eb-ticket-requests@mail.mil</a> or the SPRS program office, <a href="mailto:usn.pnsy.navsealogcen.mbx.ptsmh@us.navy.mil">usn.pnsy.navsealogcen.mbx.ptsmh@us.navy.mil</a>, to request activation.

## New PIEE Users:

Go to PIEE & Click "NEW USER"

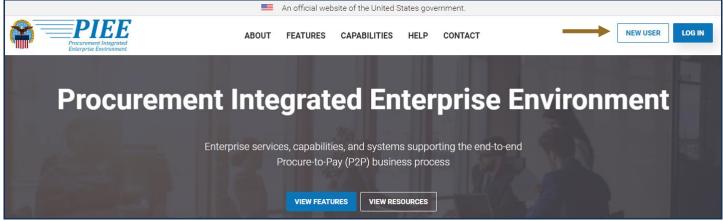

Screenshot current as of 14 SEP 2023

- Click the "New Vendor Organization Getting Started Help"
- After reviewing and completing the preliminary steps, Click "Register"

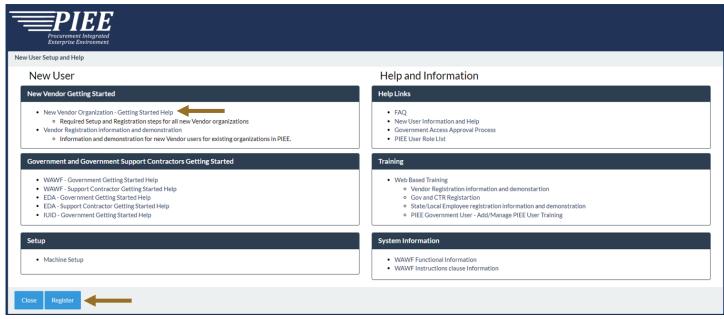

Screenshot current as of 14 SEP 2023

- Read the Privacy Statement and Click "Agree"
- Click user type, "Vendor"

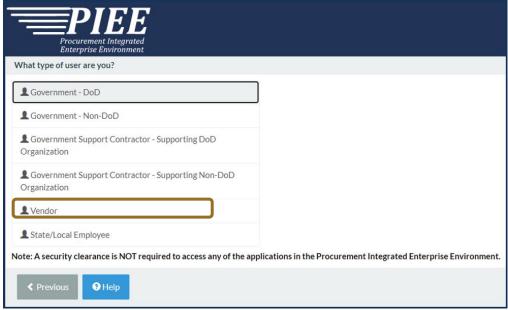

Screenshot current as of 14 SEP 2023

- Select authentication method
- ➤ Complete "User Profile" and "Supervisor / Agency" information
- Select "SPRS Supplier Performance Risk System" from Application list
- Select one or both roles from User Roles list
- Click "Add Roles"

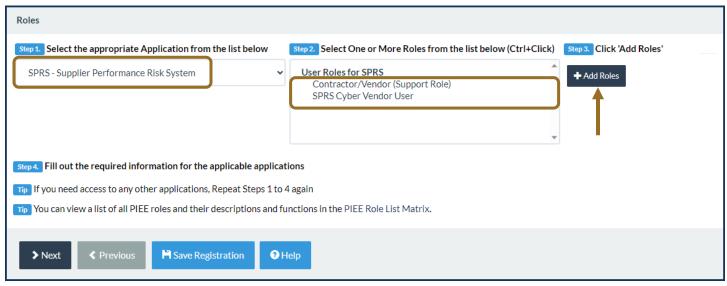

Screenshot current as of 14 SEP 2023

Enter "Location Code / CAGE"

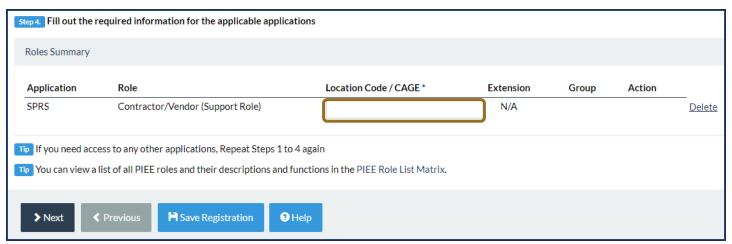

Screenshot current as of 14 SEP 2023

**NOTE:** Request access to multiple CAGEs by repeating the Role steps for each CAGE. If requesting the cyber role, access to one of the CAGEs in a CAGE hierarchy provides access to all. CAGE hierarchy is identified by the System for Award Management (SAM) based on entity registration data.

> Follow the prompts to complete Registration steps 6-8: Justification, Summary and Agreement.

PIEE access is granted when registration is completed. Access to SPRS requires CAM activation.

➤ Important: If the only CAM designated for a CAGE is requesting access: contact PIEE, disa.global.servicedesk.mbx.eb-ticket-requests@mail.mil or the SPRS program office, usn.pnsy.navsealogcen.mbx.ptsmh@us.navy.mil, to request activation.